# **DIRECT BALLOTING INSTRUCTIONS 2019**

#### **Direct Balloting Process (Begins 7 Days Prior to Election)**

• Tuesday, November 4

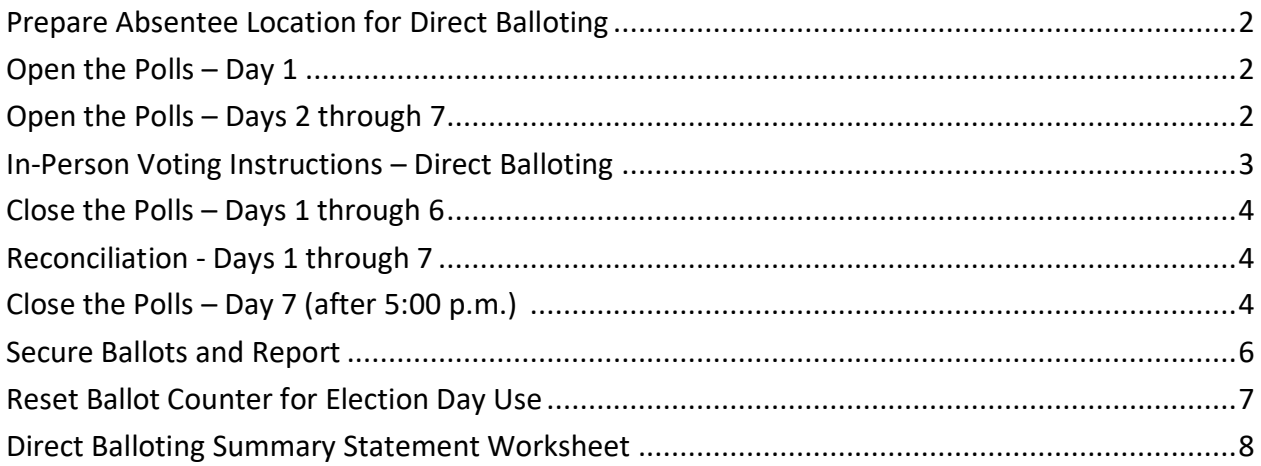

### Prepare Absentee Location for Direct Balloting

- Place DS200 ballot counter in a location suitable for voting
	- o At least 6 feet away from other voters, staff, voting booths, etc.
	- o Visible to staff members while providing privacy to voters
- Have an Election Judge or Staff Member available during voting hours for assistance and voter questions
- Provide appropriate spaces and writing surfaces for voters to complete forms, sign voter certificates, and mark ballots
- Secrecy sleeves must be available for the voter
- Use a surge protector to plug in DS200
- Make sure auxiliary compartment of the ballot box is closed and locked
- AutoMARK should be in generally the same area with screen not visible to others while voting

#### Open the Polls Day 1

- Plug in, Open DS200 and lift screen machine will boot up
- When prompted enter the election code.
- Cancel all printing of tapes
- Press "Open Polls" button on the screen
- Press "Go to Voting Mode" on the screen
- Verify the Public Count on the DS200 screen is 0

#### Open the Polls Days 2 through 7

- Plug in, Open DS200 and lift screen machine will boot up
- When prompted enter the election code.
- Cancel all printing of tapes
- Press "Don't Close, continue voting" button
- Press "Go to Voting Mode" on the screen
- Public Count will display previously counted ballots

#### In-Person Voting Instructions – Direct Balloting

- 1. Clerk provides Direct Balloting Application to voter
- 2. Review and verify completed DB Application
- 3. Clerk offers options to voter
	- i. Return Envelope Voter issued an absentee ballot and return envelope materials (M.S. 203B.08 Subd. 1)
	- ii. Direct Balloting Voter inserts absentee ballot directly into the ballot counter pursuant to (M.S. 203B.081 Subd. 3)
- 4. Log into SVRS to determine voter status (REGISTERED OR NON-REGISTERED)
- 5. If AB ballot record for the current election already exists for voter, determine the status of the active absentee ballot prior to proceeding
	- "Accepted" status voter has already voted in the election and cannot vote again
	- "Sent" or "Received" contact county for instructions
	- If the status cannot be immediately determined, the voter may proceed ONLY with the Return Envelope Absentee Process and cannot place ballot directly into the ballot counter.
- 6. Proceed with instructions for **REGISTERED** or **NON-REGISTERED** voters below

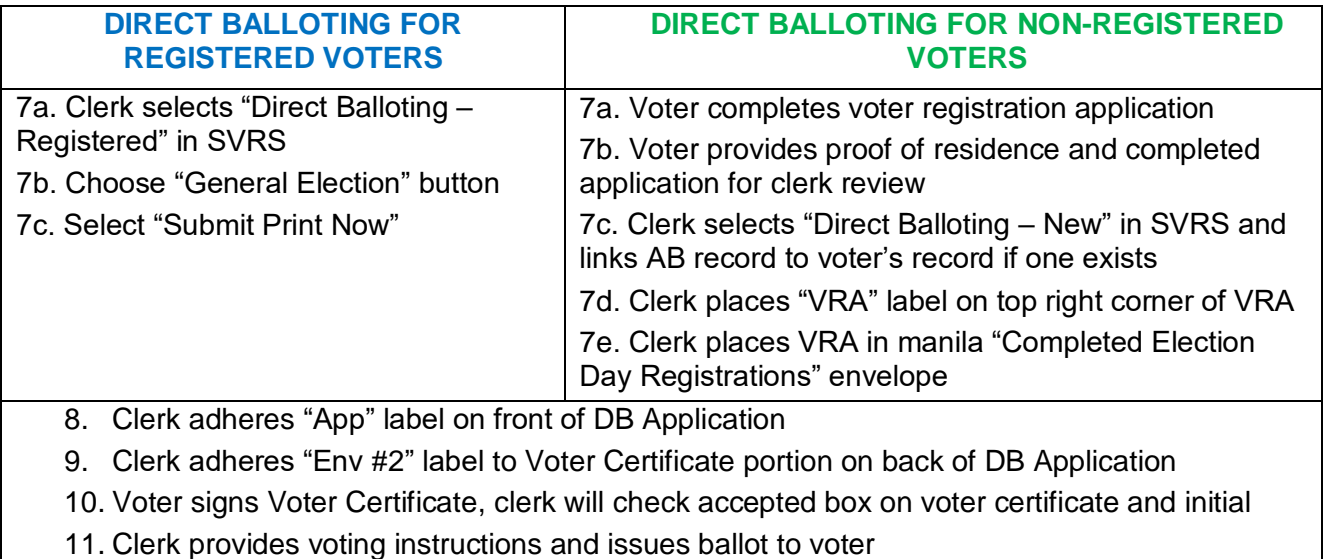

- **12. Always verify that ballot precinct # matches the precinct # on voter record label – also review school district # for split precincts**
- 13. Voter marks the ballot and inserts directly into ballot counter
- 14. Complete the "Official Use Only" section of the DB Application
- 15. Sort DB Applications by precinct
- 16. Store in secure location

## Close the Polls – Days 1 through 6

- Press "Close Polls" button in access panel compartment
- Press "Admin Shield" button on the upper right-hand corner of the DS200 screen
- Press "Shutdown" button on the screen

#### Reconciliation – Days 1 through 7

- After the close of voting *each day* two members of the absentee ballot board complete Section One of the DB Summary Statement Worksheet
	- $\circ$  Count and record the number of signed Voter Certificates (on back of DB application)
	- o Remove voted ballots from ballot box, count, and record on Summary Statement Worksheet
	- o Compare the number of Voter Certificates to the number of ballots cast
		- If numbers do not match, contact Anoka County Elections for further instruction
- Two members of the ballot board INITIAL the ballots
- Place ballots in transfer case labeled "Scanned Ballots Direct Balloting"
- Seal "Scanned Ballots Direct Balloting" transfer case and store in secure ballot storage area

### Close the Polls Day 7 (After 5:00 p.m.)

- Press "Close Polls" button in access panel compartment
- Select "Close Polls" button on the DS200 screen
- Cancel Results Tape printing
- Press "Begin Modem" and transmit data to Anoka County Elections
- After a successful modem and green check mark is displayed, press exit
- Press "Report Options" in the center bottom of the screen
- Under the report type, select Ballot Status Accounting Report
- Press "Print Report"
- When report has finished printing, press the red cancel button
- Press "Finish Turn Off"
- Remove Direct Balloting media stick and secure with statistic information. (see packaging instructions next page)

## Secure Ballots & Report Statistics

- Complete Section Two of the Absentee Summary Statement Worksheet for Direct Balloting
	- o Sort Voter Certificates by Precinct
	- $\circ$  Count and record number of Voter Certificates, by precinct, on the Absentee Summary Statement Worksheet for Direct Balloting
	- o For each precinct, record the total number of ballots counted
		- On the "Ballot Status Accounting Report" machine tape, look for the "Ballots for Code" section which lists the number of ballots counted in each precinct
		- Record on the Summary Statement Worksheet
		- **IF NUMBERS DO NOT MATCH CONTACT COUNTY**
	- o Count and record number of Spoiled Ballots for each precinct in the spoiled ballot envelope
	- o Scan and email completed Absentee Summary Statement Worksheet for Direct Balloting to County Elections Office at [elections@co.anoka.mn.us](mailto:elections@co.anoka.mn.us)
	- o Secure materials in ballot storage area as follows:
		- Ballots sealed in transfer case labeled "Scanned Ballots Direct Balloting"
		- Place the following completed items in designated transfer case:
			- Absentee Application/Voter Certificates (separated by precinct)
			- Completed "Absentee Summary Statement Worksheet Direct Balloting"
			- Ballot Status Report
		- Place the following completed items in designated transfer case:
			- Voter Registration Applications
- Return all scanned ballots and completed forms to County Elections Office post-election along with precinct returns

## **NOTE: Be prepared to deliver on Election Day if necessary due to modem failure or other unforeseen circumstance**

# Reset Ballot Counter for Election Day Precinct

- Unplug the DS200 (this prevents the machine from booting up when you lift the screen)
- Lift screen, open access panel, and insert Election Day Precinct media stick
- Secure with seal provided
- Record seal number on Official Precinct Certification
- Plug in the DS200 and press power button (or put down screen and lift again) machine will boot up
- When prompted enter the election code
- Cancel all printing of tapes
- Verify the Public Count on the DS200 screen is 0
- Select "Don't Open Turn Off" machine will power off
- Verify the ballot box and auxiliary compartment are empty
- Prepare ballot box for delivery to precinct

#### **Direct Balloting Summary Statement Worksheet November 5, 2019 Elections**

*(Report all municipal precincts on this form)*

#### **PART 1: Daily Reconciliation (Compare Number of Voters to Number of Ballots Cast)**

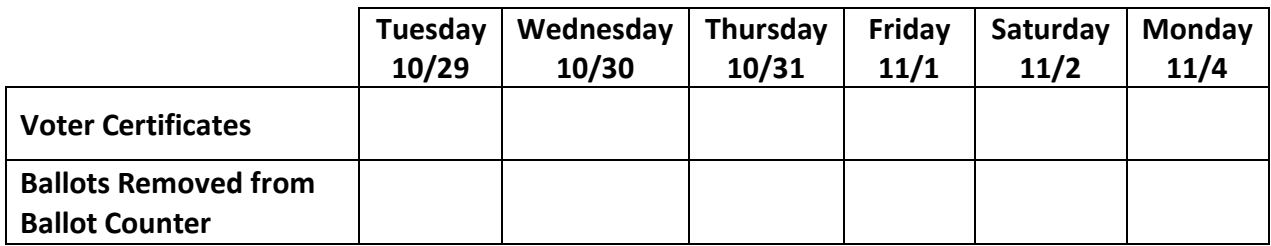

#### **PART 2: Statistic Reporting (after 5:00 p.m. day prior to election)**

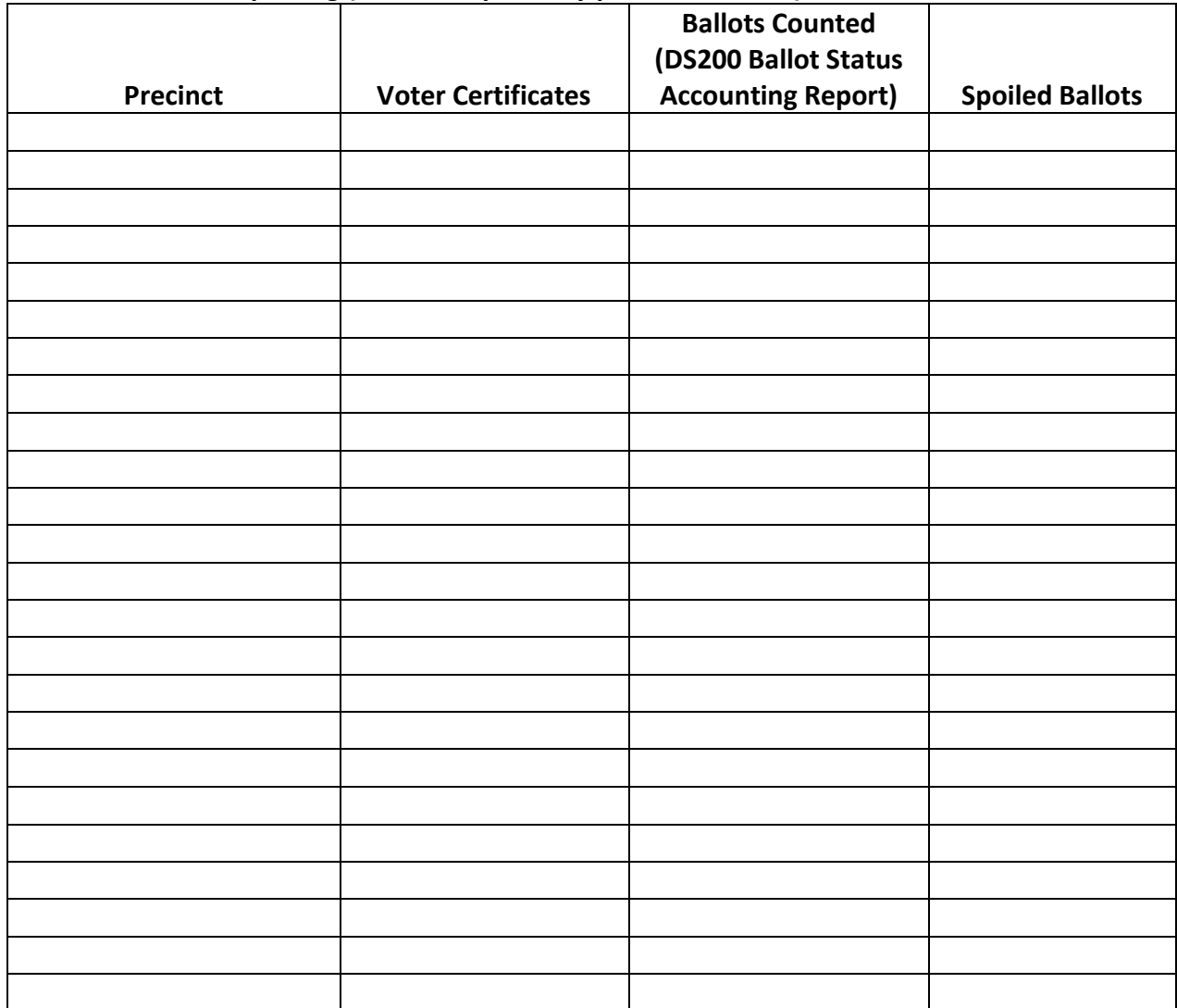